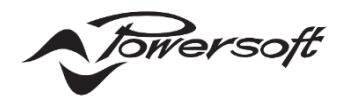

# **Powersoft T シリーズ クイックスタートガイド**

## 2/4 チャンネル ツアーリング用アンプ

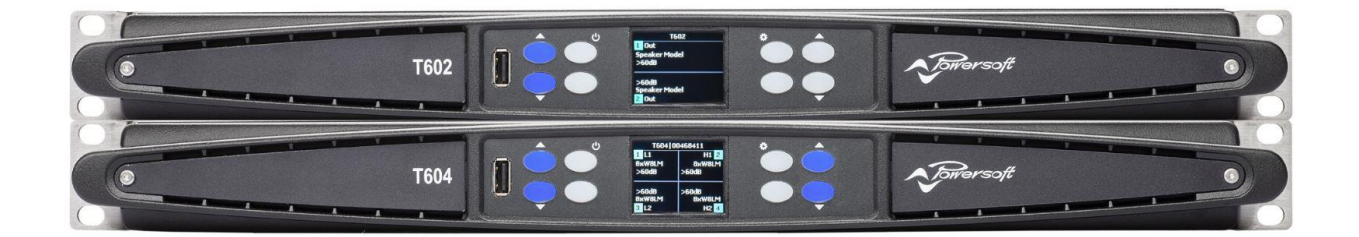

 $\oslash$  TOURING  $\bigcirc$  installation

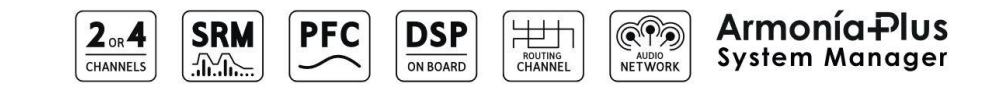

# **AUDIO)**) BRAINS

株式会社オーディオブレインズ

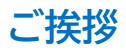

数あるパワーアンプから T(ティー)シリーズをご採用いただき誠にありがとうございます。 末永く機器をご使用いただくために、こちらの書類を一読いただき、ご使用環境に合わせて、設定を進めていくうえで、参考としていた だけると幸いです。

### **設置**

パフォーマンスを安全に保つために、空冷環境にご注意ください。

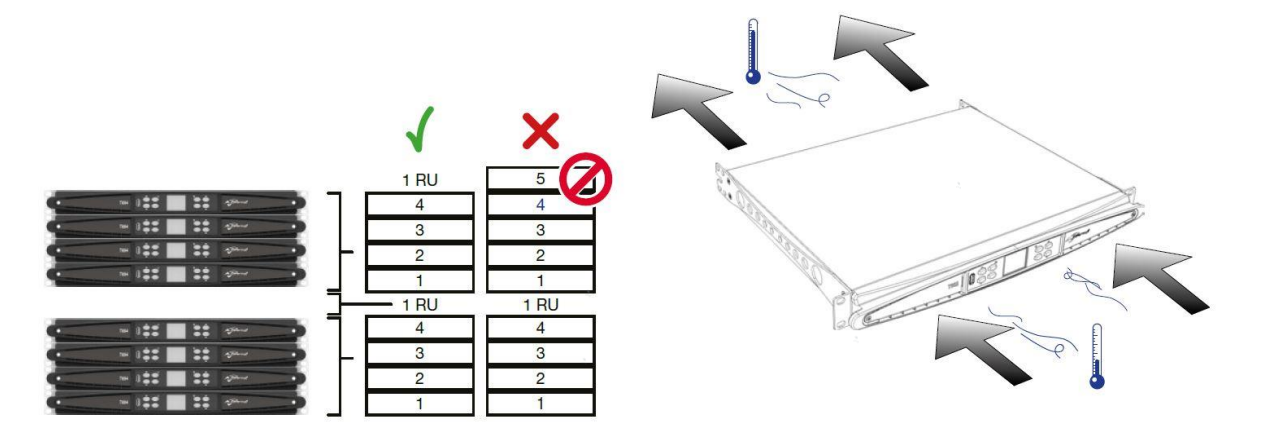

最大 4 台まで積み重ねたスタッキングを目安にラッキングを検討してください。

この場合、背面から後ろの壁まで 50cm 以上の空間確保ができるかを確認してください。

背面に十分な空間が確保できない場合は、2 台ごとで 1U スペースを置いてください。

背面が閉ざされたラック内環境などであれば 1 台ごとに 1U スペースを空けるなど検討してください。

空冷の流れは前面吸気、背面排気となっているので、前面へは極力冷たい空気を、背面は可能なかぎり放熱できる環境構築を考慮して ください。

アンプは周辺温度が 0~35℃の範囲で正常動作をし、35℃を超えると出力が低下します。

## **Exposing the Filters**

## **Dimensions**

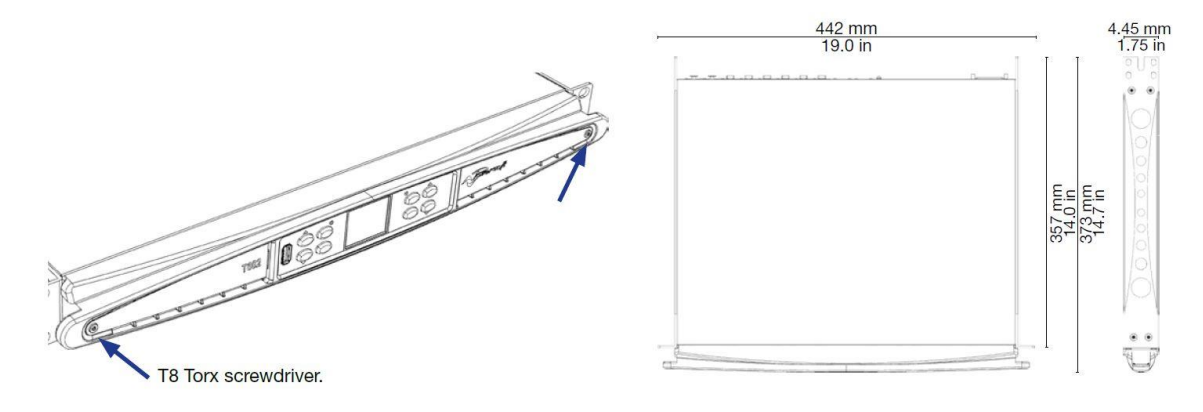

## **安全に関する重要事項**

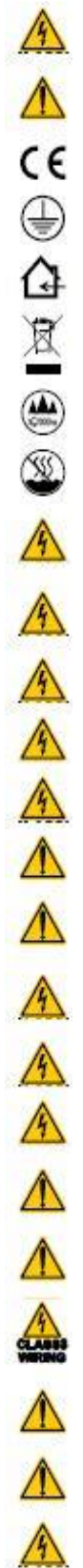

### 感電の危険があることをユーザーに知らせるために使用されています。

使用またはメンテナンスに関する重要な指示をユーザーに知らせるために使用されています。

CEマークは、低電圧指令およびEMC指令に適合していることを示しています。

アース接続マーク

屋内使用限定機器であることを示す記号です。

廃電気・電子製品(WEEE)に関する欧州連合の指令2012/19/ECに準拠していることを示す記号です。

このユニットを高度2000メートル以上の場所で使用しないでください。

このユニットを熱帯環境で使用しないでください。

感電の危険を避けるため、ユニットを開こうとしないでください。資格を持ったサービスに依頼してください。

電源接続は、ユニットが販売されている国が定める電気機械技術者のみ行うことができます。

電源コードがすり減っていたり、破損していたりする場合、アンプは使用しないでください。

感電を防ぐために、アンプが動作している間は、スピーカーの露出配線に触れないでください。

水またはその他の液体をアンプ内またはアンプの上にこぼさないでください。

火のついたろうそくなど、炎をアンプの上に置かないでください。

けが予防のため、この装置を設置手順に従って、フロア/壁にしっかりと取り付けてください。

IEC364またはそれに準ずる規則に準拠した電源ソケット(要アース接続)から電源を供給する必要があります。

その場所に限らず、アンプのお手入れをする際は、必ず主電源を切断してください。

Powersoft社ではプラグを16A、CまたはDカーブ、10KAセクショニングブレーカーへの接続を推奨しています。

セルフチェックを実行する前に、出力コネクタ接続を切り離すことを強くお勧めします。

テスト信号により、スピーカーの不具合が発生する可能性があります。

これらの端子への配線接続は、訓練を受けた担当者による設置と市販されている導線の使用が必要です。

AC主電源プラグをパンプ差込口に正しく接続してください。

アンプの電源を入れる前に、使用されている電圧が正しいか確認してください。

お使いの主電源がデバイスの定格電力を満たしているか確認してください。

デバイスの電源を入れる前に、出力端子をロックしてください。

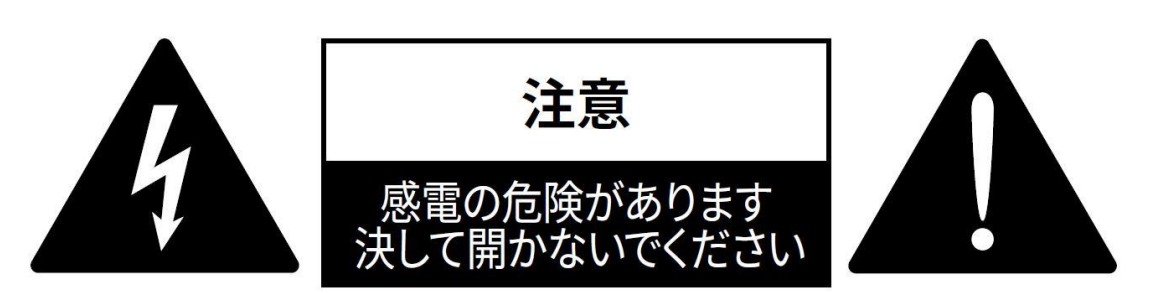

このユニットは、お客様の安全を確保できるように設計・製造されています。

しかしながら、誤った使用は、感電または火災の潜在的危険につながります。

この製品に装備されている安全対策を正しく使用するため、その設置と使用に関する以下の基本ルールを遵守する必要があります。使 用前に、必ずこれらの「重要な安全対策」をお読みください。

- ●これらの指示をお読みください。
- ●これらの指示を守ってください。
- すべての警告に注意を払ってください。
- ●すべての指示に従ってください。
- ●本機器を水の近くで使用しないでください。
- ●お手入れの際は必ず乾いた布を使用してください。

●通気口を塞がないでください。メーカーの指示に従い設置してください。

●ラジエーター、ヒーター、ストーブなどの熱源の近くには設置しないでください。

●有極プラグまたはアース付きプラグは安全を考慮したものとなっています。破壊するような行為はしないでください。極性プラグに は、2 本のブレードがあり、一方が他方よりも幅広になっています。アース付きプラグは、2 本のブレードの他に、3 本目のアース芯がつ いています。幅広のブレードや 3 本目の芯は、安全のためのものです。これらのプラグがコンセントの差し込み口に合わない場合は、電 気技術者に相談し、コンセントを交換してもらってください。

●電源コード、プラグ、コンセント、機器から出ている部分が引っかかって抜けたり、挟まれたりしないように保護してください。

●アタッチメントや付属品は、必ずメーカー指定のものをご利用ください。

●カートやスタンド、三脚、ブラケット、テーブル等は、メーカー指定のもの、もしくはこの装置用に販売されているものを必ずご利用く ださい。カートを使って、装置を載せて動かす際は、つっかけて怪我をしないよう注意してください。

●雷を伴う嵐、または長期間使用しない場合は、プラグをコンセントから抜いてください。

●整備の際は、資格のある整備担当者に必ずご相談ください。電源コードやプラグの損傷、液体や異物が装置内に入り込んだ場合、装 置が雨や湿気に曝された場合、正常に作動しない場合、装置を落とした場合など、装置が何らかの状態で損傷した場合は、整備が必要 です。

●装置は、アース接続による保護がされているメインコンセントに接続してください。

●メインプラグまたは適切なカプラーを切断装置として使用する場合、これはすぐに作動できるような状態である必要があります。 **メーカーは、不適切またはアース接続の欠如に起因する人的・物的損害、またはデータの損傷に対する一切の責任を負いません。 定期メンテナンスまたは臨時メンテナンスには、認可されているサービスセンターへご連絡ください。**

**これらの安全要件は必ず確認してください。破損に疑う点がある場合は、資格を持った技術者による細かな点検が必要です。**

### **■WEEE 指令**

お使いの製品を廃棄する際は、可能な限り、すべての部品をリサイクルしてください。

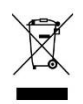

この記号は、本製品をエンドユーザーが廃棄する際、回収およびリサイクルのため、個別の業者に回収してもらう必要があることを示し ています。この製品を他の家庭ゴミから分別することで、焼却炉や埋立地に送られる廃棄物の量が削減と天然資源の節約に繋がりま す。

廃電気電子機器指令(WEEE指令)は、電気・電子製品が環境におよぼす影響を最小限に抑えることを目的としています。 Powersoft S.p.A.では、埋め立て処分場に処分される電気・電子製品廃棄物(WEEE)の削減を目的とした、電子機器の処分および 回収にかかる費用に関する欧州議会2012/19/EU指令を遵守しています。

当社のすべての製品にはWEEE記号が付けられており、他のゴミと一緒に処分することはできません。そのため、ユーザーは自らの責 任で、認可を受けている電気・電子機器処分業者に依頼するか、Powersoft S.p.A.に返却してください。リサイクルのために廃棄機器 をどこに送ればいいかなどに関する詳細は、Powersoft S.p.A.または各地の販売代理店にお問い合わせください。

## **はじめに**

### ■梱包内容

この製品に含まれている物は以下の通りです。

●T シリーズアンプ 1台

●電源コードセット 1本

 **※商品に同梱される電源コードは専用品です。他の機器での使用は火災や感電の原因になるため、絶対に行わないでください。** ●マルチ言語ガイド 1冊

●日本語セットアップガイド 1枚

### **■設置**

アンプを風通しの良いラックに入れてください。 ラックの前後をラックへしっかり固定してください。 アンプの電源は必ずブレーカーを通す回路へ接続してください。 アンプは EMF 発信装置から離れたところに設置する必要があります。 熱源近くにアンプを置かないでください。

### **■冷却**

通風孔が塞がらないように注意してください。

アンプの前後の通風孔付近は、50cm 以上空間をあけてください。

T シリーズには、安定した動作温度を維持する強制空冷システムが装備されています。

前面パネルから空気が入り、アンプ背面から出ていくように設計されています。

この冷却システムには、DC 可変速ファンが備わっており、これはヒートシンクに取り付けられたセンサーによって管理されています。こ れにより、ファンのノイズや内部への埃の蓄積を最小限に抑えます。

オーバーヒートが発生すると、出力を抑えることで機器の温度上昇を抑制します。あまりにも機器の温度が上昇した場合は、機器の電源 を強制的にシャットダウンします。

T シリーズのアンプは、上下に積み重ねることが可能です。適切な空気の流れを確保するため、4台おきにブランクのラックスペースを 確保してください。

### **■クリーニング**

フレームと前面パネルのクリーニングには乾いた布を使用してください。フィルターのクリーニングに関しては、アンプを使用する環境 の埃具合に合わせて計画的に行ってください。

通気フィルターをクリーニングするには、まずフロントカバーを取り外す必要があります。

前面両端のネジを取り、フロントカバーを取り外してください。

このフィルターは圧縮空気を使用して埃を除去する、または清潔な水で洗ってください。(取り付ける前にフィルターを完全に乾燥させ る必要があります。)

### **■AC 電源**

T シリーズのアンプには、100VACから240VAC ±10%で動作する力率改善コンバータを備えたユニバーサルスイッチング式電源が 実装されています。

AC メイン電源接続用 IEC C20 プラグは背面パネルにあり、専用の電源コードが付属されています。

**※商品に同梱される電源コードは専用品です。他の機器での使用は火災や感電の原因になるため、絶対に行わないでください。**

### **■ファームウェアの更新**

ファームウェアのバージョンを更新するにはリモートソフトウェアの Armonia Plus を使用します。

お手元のアンプのファームウェアバージョンが古い場合は、最新のファームウェアのバージョンへ更新することを推奨いたします。 最新のファームウェアのバージョンは下記より参照することができます。

**<https://www.powersoft.com/en/download/firmware/>**

具体的なファームウェアのバージョンアップの方法は別紙の『Armonia Plus アプリケーションノート』を参照してください。

## **ハードウェア構成**

### **フロントパネル**

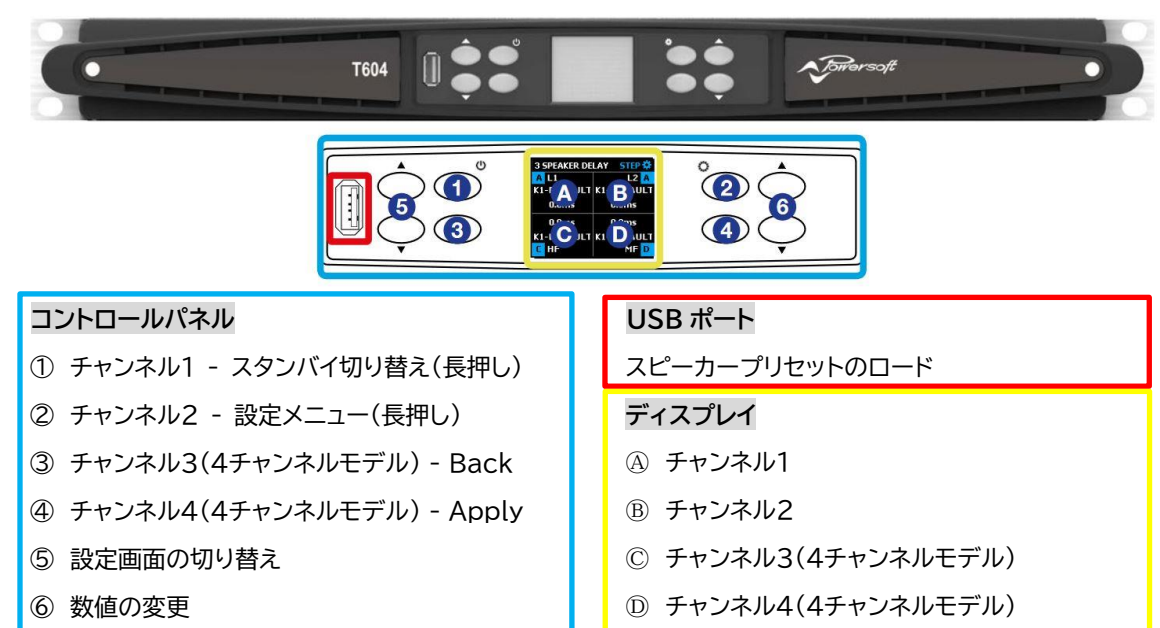

#### **リアパネル**

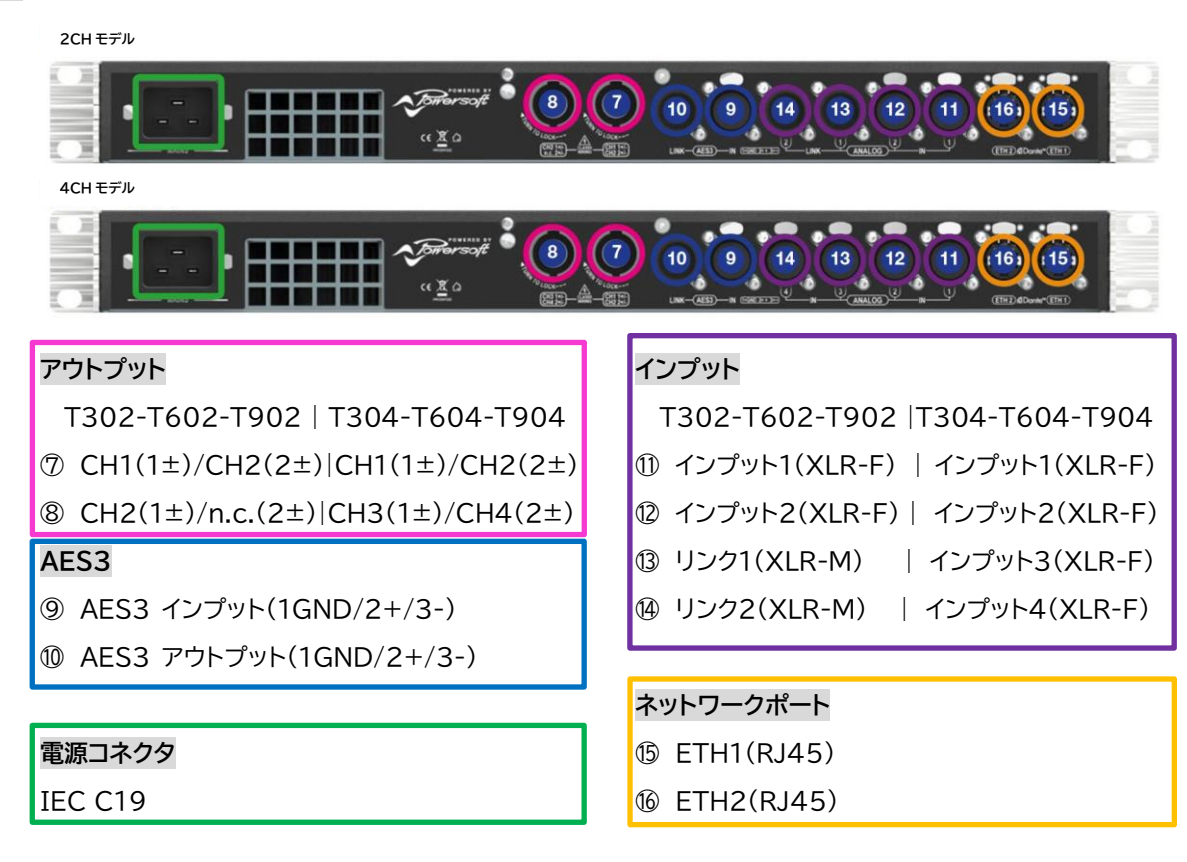

## **電源の起動**

背面の電源コネクタへ電源コードを差し込むと、ディスプレイが起動します。

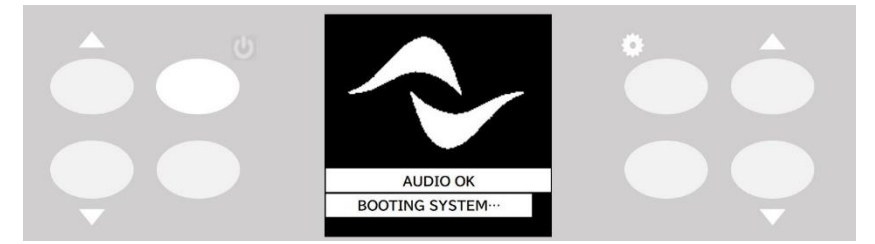

ディスプレイが消灯するとともに、電源ボタンが点滅しスタンバイ状態に移行します。 スタンバイ状態から通常起動状態に移行したい場合、電源ボタンを3秒程度長押ししてください。

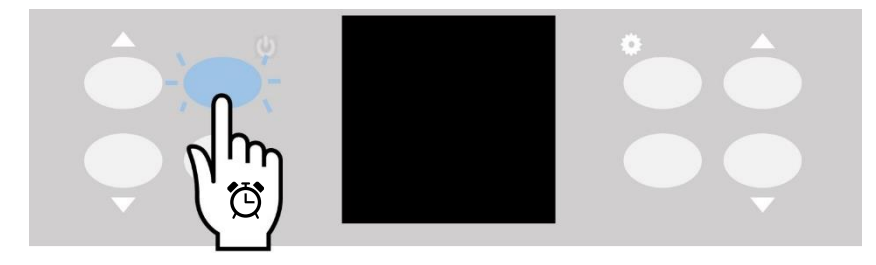

機器をシャットダウンしスタンバイ状態にする場合は、電源ボタンを3秒程長押しし、画面の"CONFIRM"の横のボタンを押してくださ い。

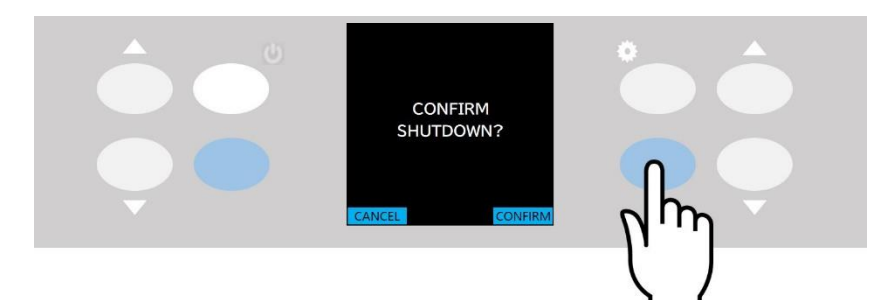

スタンバイ状態でもリモートソフトウェア Armonia Plus との通信が可能です。

Armonia Plus にて通信を確立するとアンプアイコンが青枠表示となり、スタンバイ状態での起動が確認できます。 リモートでの電源 ON/OFF はアンプ内の設定画面からスタンバイボタンを押すことで通常起動させることができます。

## **接続**

### **■アナログ入力の接続**

### **2 チャンネルモデル**

**●XLR メス 2個(アナログ入力1と2)** 

●XLR オス 2個(アナログ 1 と 2 リンク出力)

**4 チャンネルモデル**

**●XLR メス 4個(アナログ入力 1、2、3、4)** 

### **■デジタルオーディオ入力の接続**

#### AES3(AES / EBU)

デジタル入力は AES3(AES / EBU)および Dante™標準プロトコルをサポートしています。

AES3入力は、標準の Neutrik XLR メスにあります。AES3接続は、110Ωの公称インピーダンスケーブルによって、バランスデジタ ル信号の形で 2 チャンネル分を伝送します。

AES3 XLR コネクタでは、HOT ピンと COLD ピンの区別は問題ではありません。ピン 2 またはピン 3(バランス信号)をピン 1(グラ ンド)に接続しないように、細心の注意を払ってください。

また、Neutrik XLR オスコネクタには、AES3 のリンクアウトも用意されています。

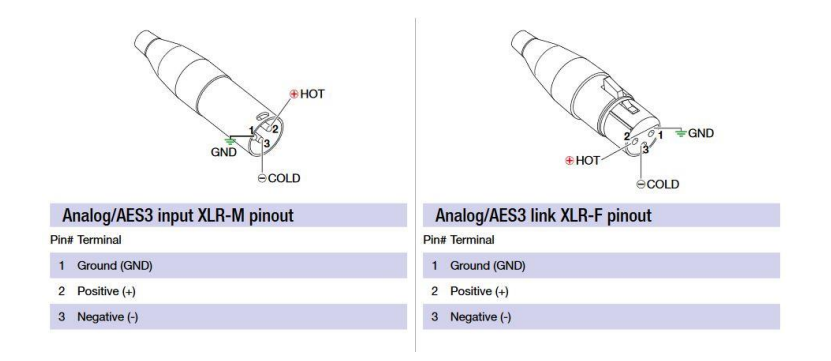

### **Dante / AES67**

T シリーズのアンプは、2 つの Neutrik Ethercon コネクタに最大 4 チャンネルの Dante / AES67 を受け入れられるようになって います。DANTE リダンダントには対応しておりません。

配線は TIA/EIA-568-B に従い、T568B スキームのピン配置を使用してください。

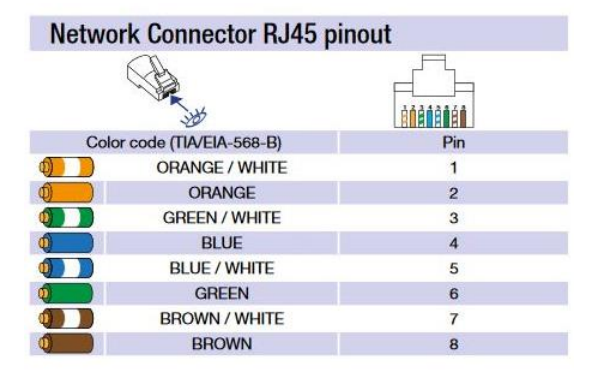

DANTE ネットワーク上の名前には『モデル名-シリアル番号』が設定されています。

T シリーズには動作環境に合わせた動作モードが 3 つ用意されています。

- ●2 ch in and 2 ch out
- ●4 ch in and 0 ch out
- ●4 ch in and 4 ch out

動作モードは Armonia Plus ソフトウェアか Dante Firmware Update Manager から変更可能です。 御使用環境に合わせて変更してください。

DANTEのパッチ及びサンプリングレートなど一部の設定変更はAudinate社の"Dante Controller"を使用します。ダウンロードに はユーザー登録が必要です。

<https://www.audinate.com/products/software/dante-controller?lang=ja>

ファームウェアを変更することでアンプリモートソフトウェアのArmonia Plusで設定ができなくなる項目がありますのでご注意くださ い。

### **■出力接続**

**2 チャンネルモデル(右から左)**

**●NL4MP スピコン 2個(チャンネル 1+2 およびチャンネル 2+n.c.)** 

#### **4 チャンネルモデル(右から左)**

**●NL4MP スピコン 2個(チャンネル 1+2 およびチャンネル 3+4)** 

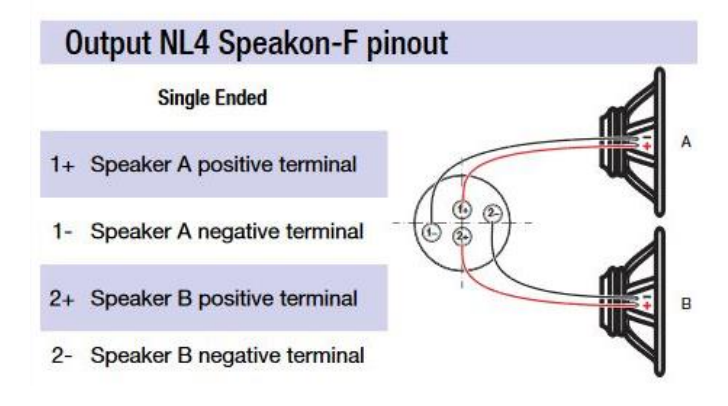

ブリッジ接続をする場合は、奇数チャンネルの 1+と、偶数チャンネルの 2-を接続してください。

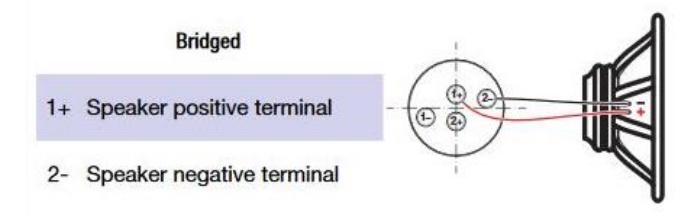

### **■信号用グランド**

T シリーズのアンプには、グランドスイッチや端子はありません。 ユニットの信号用グランドシステムは自動制御となっています。 不快なモーター音や信号への干渉を制限するため、バランス入力接続をしてください。 安全のため、必ずユニットは専用の電源ケーブルにて本体を接地接続した状態で作動させてください。

## **基本操作**

T シリーズのフロントパネルには、高輝度の 1.8 インチ TFT カラーディスプレイ、8 個の RGB バックライト押しボタン、さらに USB ポ ートが1つ付いています。

各押しボタンは操作可能なときに青色に点灯します。(ミュート時は橙色に点灯)

### **メニューリスト**

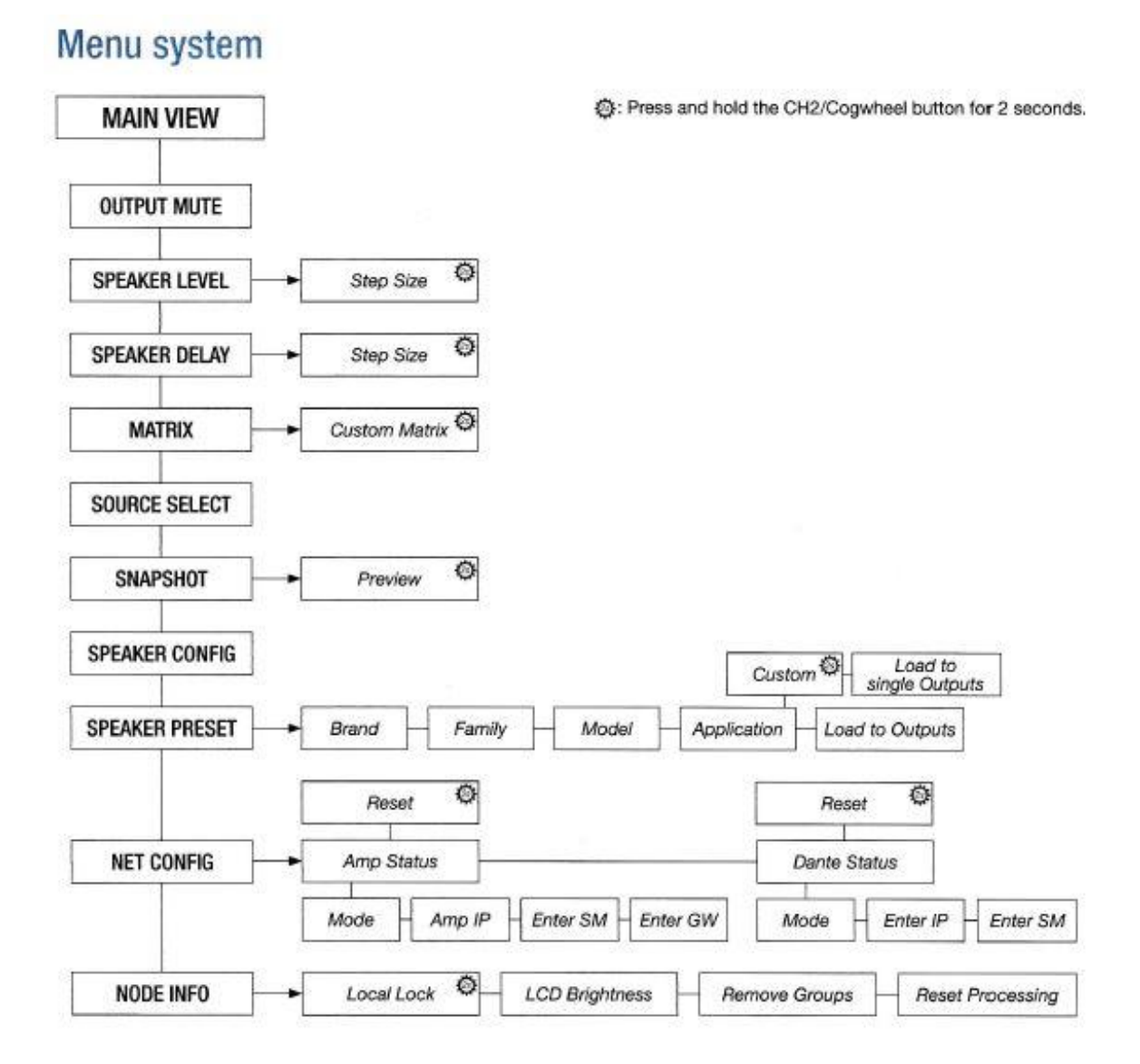

### **MAIN VIEW**

アウトプットのヘッドルームをバーメーター及び数値で表示しています。

出力の最大(リミッター設定含む)を 0dB とし、ゲインリダクションが発生するとメーターが黄色くなり、数値は‐〇dB(マイナス)表示さ れます。

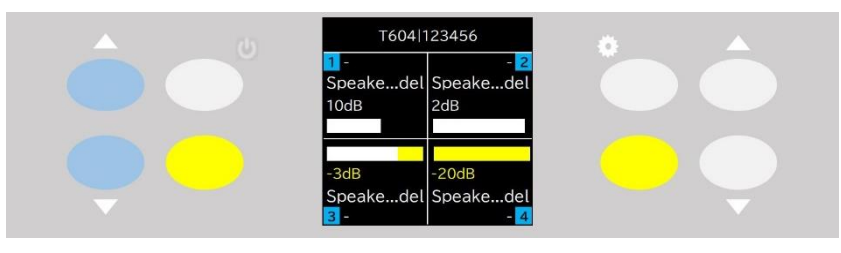

図 – MAIN VIEW

## **1.OUTPUT MUTE**

チャンネルの横に配置されたボタンを押すことでミュートすることができます。

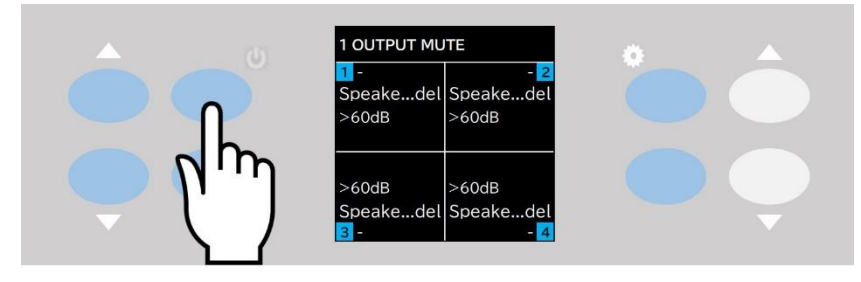

図 1.1 - OUTPUT MUTE

VU メーターが"MUTE"表示に変更され、チャンネルの押しボタンはオレンジ色に変わります。

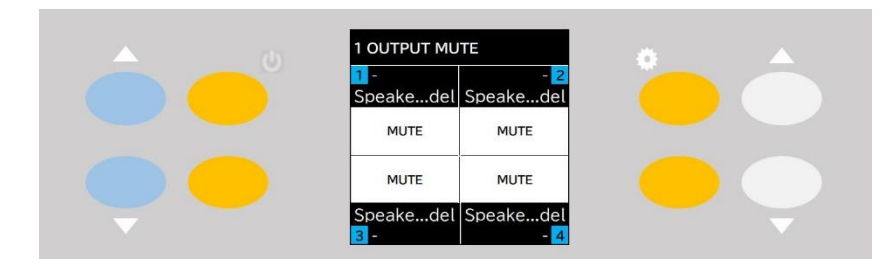

図 1.2 – 全チャンネル ミュート状態

このミュートは Armonia Plus の「Ways」のミュートに適応されます。

"OVG MUTE"の表示がされている場合は、本体でミュートの解除はできません。

Armonia Plus を接続し、該当のミュートを解除してください。

## **2.SPEAKER LEVEL**

"SPEAKER LEVEL"はアウトプットアッテネータとなりアウトプットのレベルを変更することができます。

レベルを変更するチャンネルの横のボタンを押すと、ボタンが点滅し、該当のチャンネルのディスプレイ表示が白背景になります。複数選 択することも可能です。

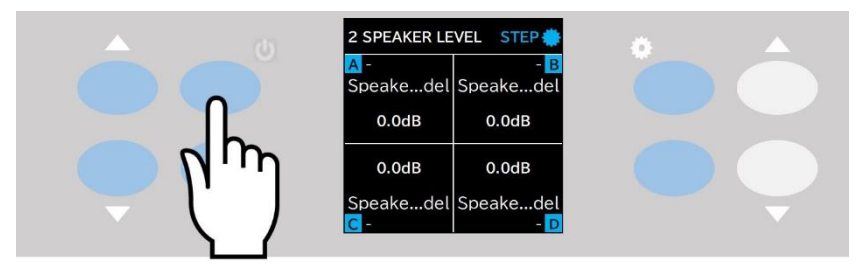

図 2.1 – SPEAKER LEVEL

ボタンが点滅した状態で右側の上下ボタンを押すと選択したチャンネルのレベルを変更することができます。

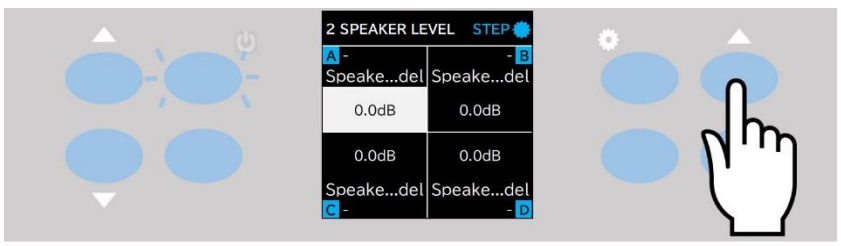

図 2.2 – チャンネル 1 選択時

初期設定では 1dB 毎に増減し最大+15dB、最小-60dB です。変更された値は「Adv Eq」に適応されます。 増減のステップを変更したい場合、設定ボタンを長押しし、ステップメニューへ入ります。

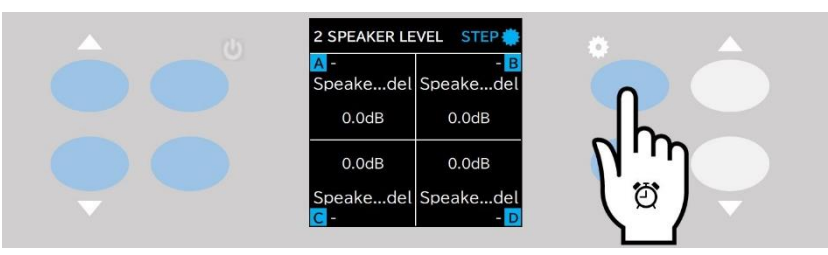

図 2.3 – "SPEAKER LEVEL" ステップメニュー

ステップの種類は 1.0dB、0.5dB、0.1dB の 3 種類です。

右側の上下ボタンで希望するステップ値を選択し、"APPLY"の横のボタンを押すと変更完了です。

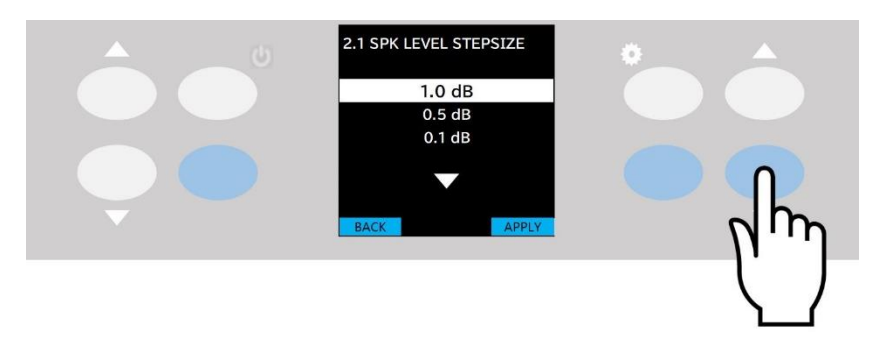

図 2.4 – レベルのステップ値変更

## **3.SPEAKER DELAY**

ディレイの調整をすることができます。

ディレイを設定するチャンネルの横のボタンを押すと、ボタンが点滅し、該当のチャンネルのディスプレイ表示が白背景になります。 複数選択することも可能です。

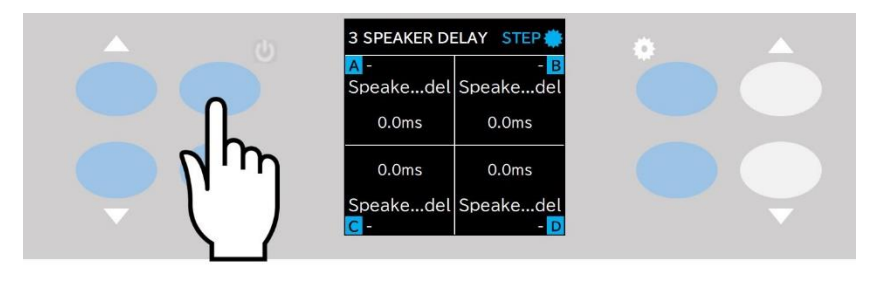

図 3.1 – SPEAKER DELAY

ボタンが点滅した状態で右側の上下ボタンを押すと選択したチャンネルのディレイを変更することができます。

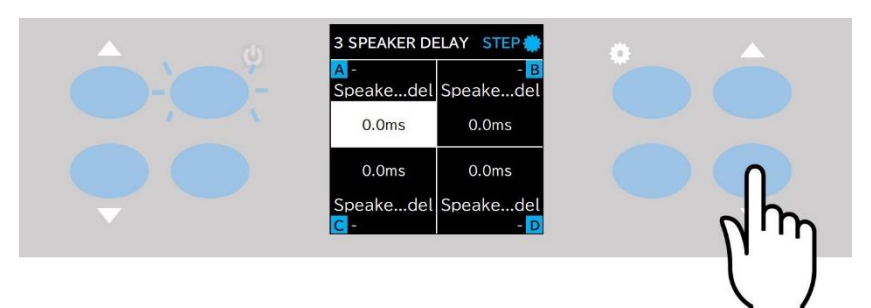

図 3.2 - チャンネル 1 選択時

初期設定では、0.1ms 毎に増減します。

変更された値は「Adv Eq」に適応されます

増減のステップを変更したい場合、設定ボタンを長押しし、ステップメニューへ入ります。

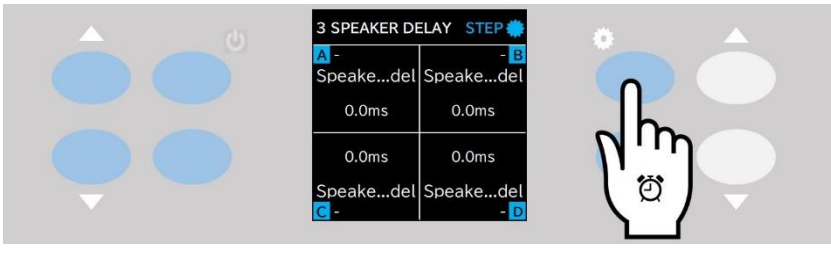

図 3.3 – "SPEAKER DELAY" ステップメニュー

ステップの種類は 0.1ms、0.5ms、1.0ms、10.0ms の 4 種類です。

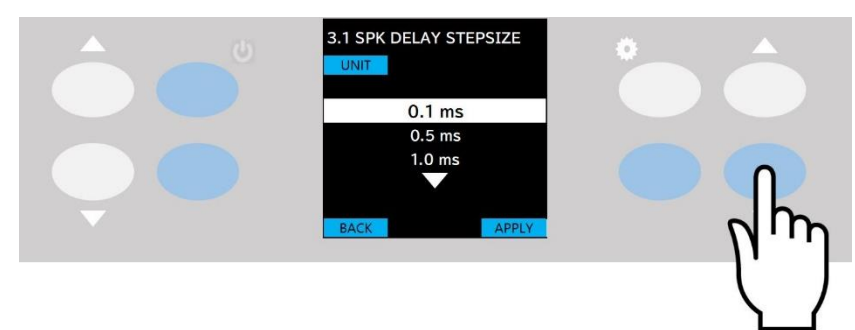

右側の上下ボタンで希望するステップ値を選択し、"APPLY"の横のボタンを押すと変更完了です。

図 3.4 – ディレイのステップ値変更

単位の種類は ms、m、ft の 3 種類で、単位は"UNIT"の横のボタンを押すことで変更できます。

初期設定の ms から"UNIT"の横のボタンを押すと m へ変更されます。

ステップの種類は 0.1m、0.5m、1.0m、10.0m の 4 種類です。

右側の上下ボタンで希望するステップ値を選択し、"APPLY"の横のボタンを押すと変更完了です。

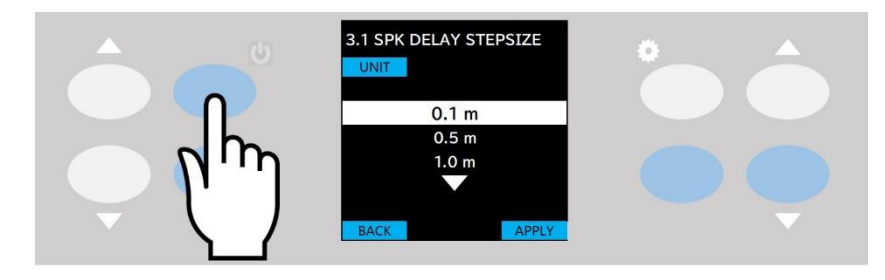

図 3.5 – ディレイの単位変更"m"

m から"UNIT"の横のボタンを押すと ft へ変更されます。

ステップの種類は 0.1ft、0.5ft、1.0ft、10.0ft の 4 種類です。

右側の上下ボタンで希望するステップ値を選択し、"APPLY"の横のボタンを押すと変更完了です。

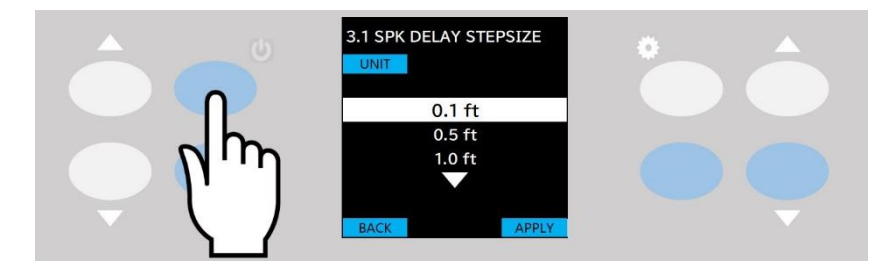

図 3.6 – ディレイの単位変更"ft"

## **4.MATRIX**

各アウトプットに対するインプットのチャンネル及びレベルを決めることができます。

設定するチャンネルの横のボタンを押すと、ボタンが点滅しディスプレイが白背景になります。

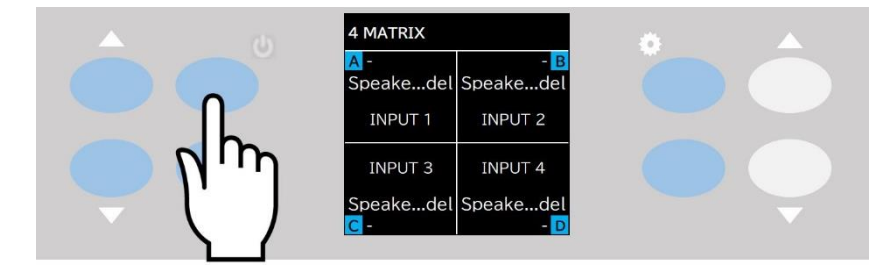

図 4.1 - MATRIX

右側の上下ボタンでインプットチャンネルを決めます。

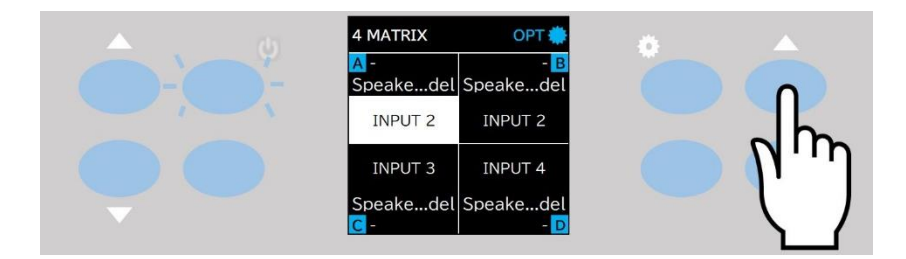

図 4.2 – アウトプット A を選択し、インプット 1 から 2 に変更

オプション画面ではアウトプットに対するインプットレベルを細かく決めることができます。

例えば、アウトプット A を選択し、設定ボタンを長押します。

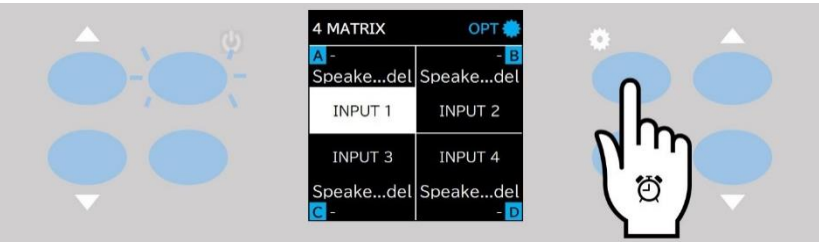

図 4.3 – MATRIX オプション画面

オプションに入るとアウトプット A に対するインプットチャンネルのレベルを決めることができます。

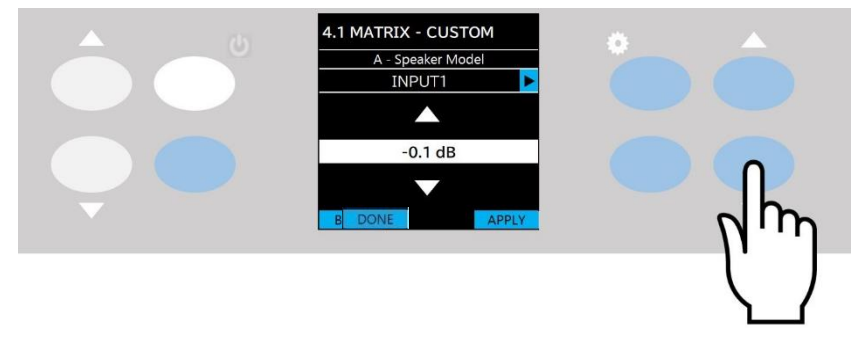

図 4.4 – アウトプット A に対するインプット 1 のレベル調整

図 4.5 の赤枠の2つのボタンでインプットのチャンネルを変更することができます。

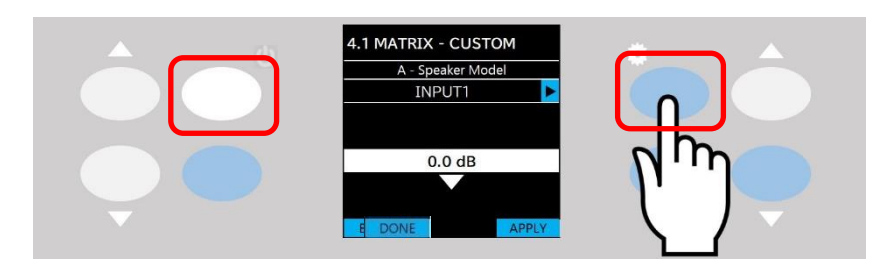

図 4.5 – アウトプット A に対するインプットチャンネルの切り替え

任意のインプットチャンネルを表示させ、右側の上下ボタンで入力レベルを決めます。 最大値は 0dB、最小値は-∞dB、ステップは 0.1dB です。

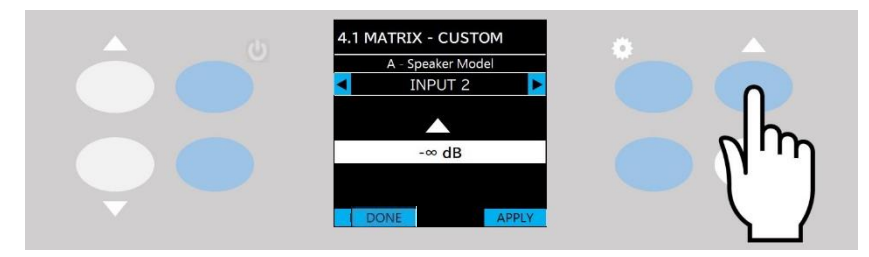

図 4.6 – アウトプット A に対するインプット 2 のレベル調整

全ての設定が完了したら、"DONE"の横のボタンを押すと変更完了です。

## **5.SOURCE SELECT**

設定を変更するチャンネルの横のボタンを押して設定画面へ入ります。

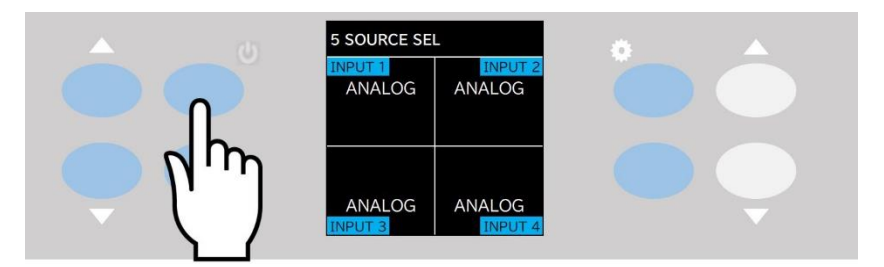

図 5.1 – SOURCE SELECT

インプットソースの種類は DNT(DANTE)、AES3、ANL(アナログ)の 3 種類です。 初期設定は DANTE/AES67 → AES3 → アナログの優先順位となります。 インプットが有効になっているソースは画面に緑文字で"active"と表示されます。 優先順位を変更したい場合は"SRC"の横のボタンで入力の種類を選択します。

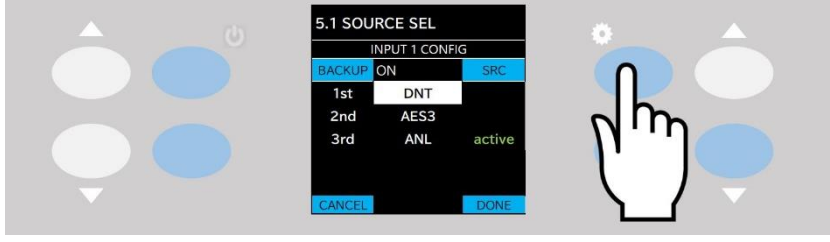

図 5.2 - ソースの選択

選択されたインプットソースは白背景になり、右側の上下ボタンで優先順位の変更をすることができます。

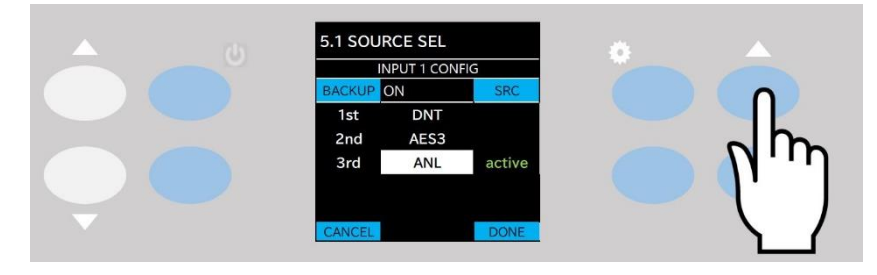

図 5.3 - アナログソースの優先順位変更

最も優先したいインプットソースを一番上(1st)に設定してください。

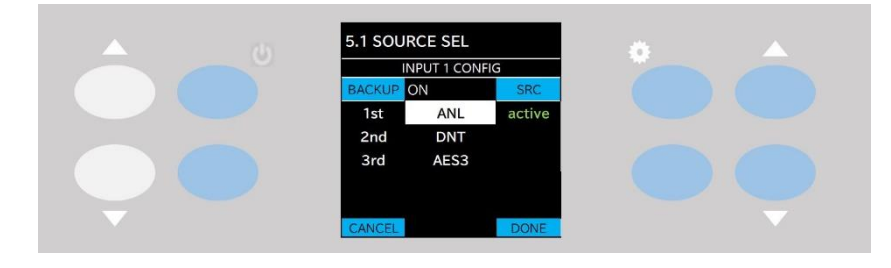

図 5.4 – アナログソースの最優先

"BACKUP"の横のボタンでソースの自動切換え設定の ON /OFF ができます。 OFF の場合、優先順位の最も高いソースのみがアクティブになります。

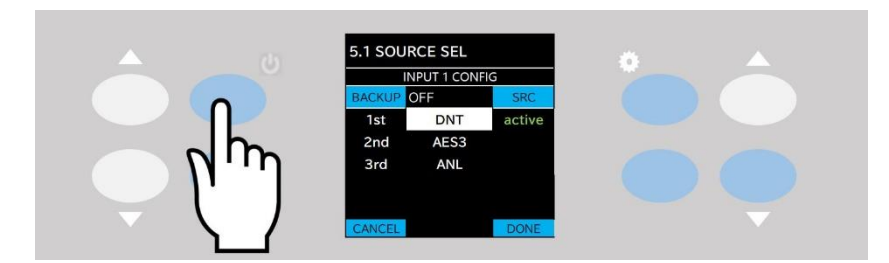

図 5.5 - ソースの自動切換え無効

全ての設定が完了したら、"DONE"の横のボタンを押すと変更完了です。

## **6.SNAPSHOT**

アンプ内に保存されているスナップショットの呼び出しが可能です。

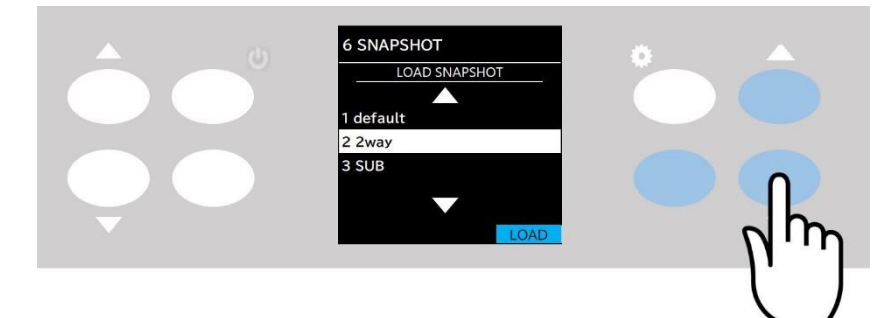

図 6.1 – SNAPSHOT

スナップショットの保存は Armonia Plus から行ってください。

### ※別紙参照

上下ボタンで呼び出したいスナップショットを選択し、"LOAD"の横のボタンを押してください。

## **7.SPEAKER CONFIG**

チャンネル 1/2 もしくはチャンネル 3/4 のアウトプットをブリッジ設定にすることができます。 設定するチャンネルのボタンを押すと、ボタンが点滅し、ディスプレイのチャンネルが白背景になります。

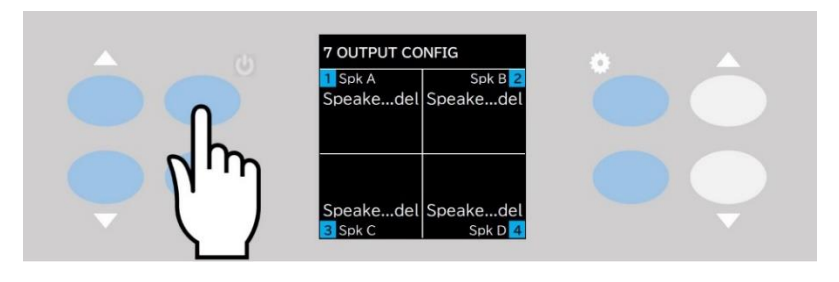

図 7.1 – SPEAKER CONFIG

右側の下ボタンを押すことでブリッジの設定を進めることができます。

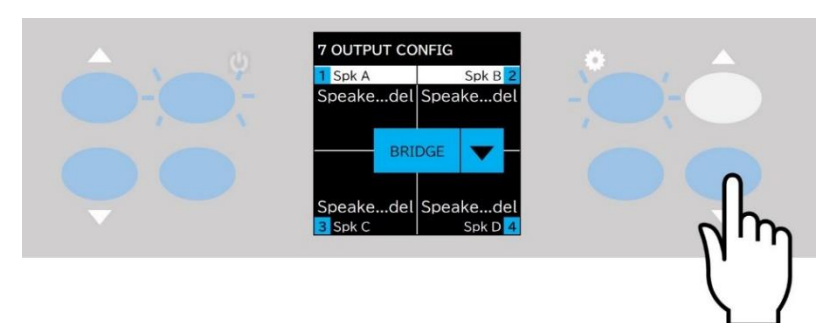

図 7.2 - ブリッジの設定

ブリッジ設定を適応するための確認画面が表示されます。

問題なければ"CONFIRM"の横のボタンを押してください。

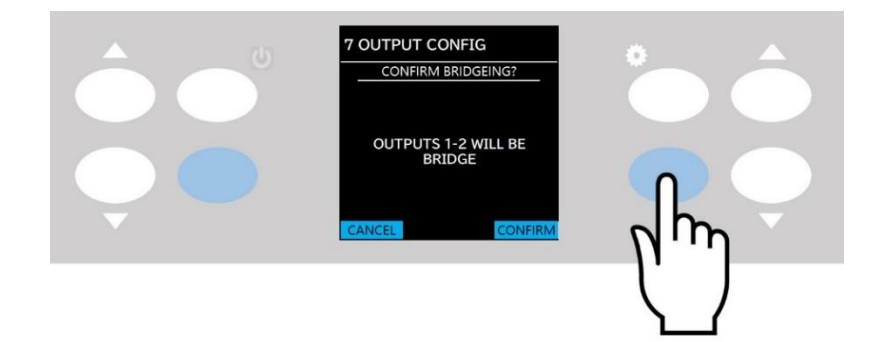

図 7.3 - ブリッジの設定変更の確認

きちんと設定されるとディスプレイの表示が変更されます。

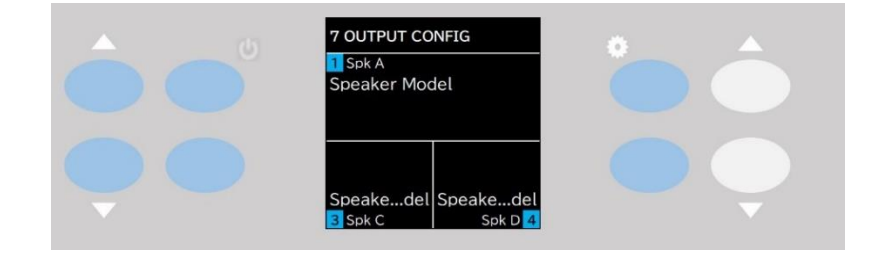

図 7.4 – アウトプット 1/2 のブリッジ完了時

ブリッジの設定を適応するとアウトプットがミュートされます。

ブリッジ設定を解除したい場合、上記作業をもう一度行ってください。

## **8.SPEAKER PRESET**

内部メモリもしくは前面の USB メモリからスピーカープリセットを呼び出すことができます。

工場出荷時、内部メモリは空の状態になっております。

内部メモリへの保存は Armonia Plus のプリセットマネージャーから行います。

まず、データをロードするチャンネルの横のボタンを押します。

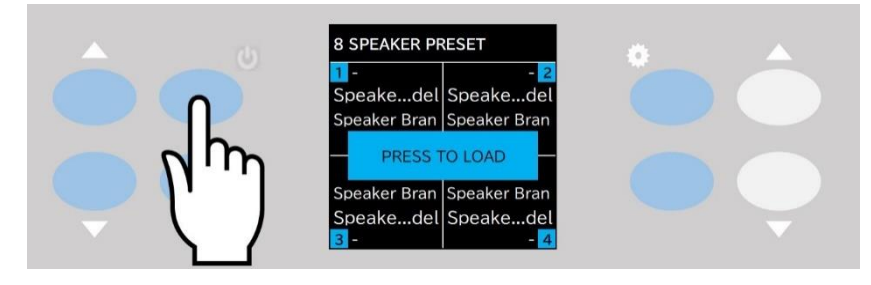

図 8.1 – SPEAKER PRESET

ブランドを選択し"CONFIRM"の横のボタンを押します。

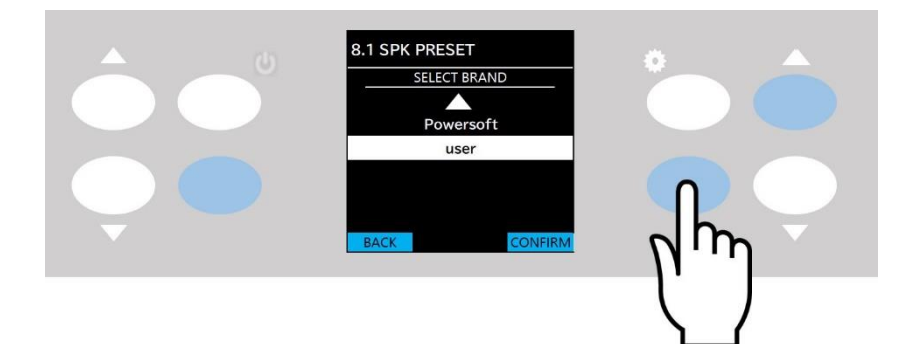

図 8.2 – SPEAKER PRESET ブランド選択

ファミリーを選択し"CONFIRM"の横のボタンを押します。

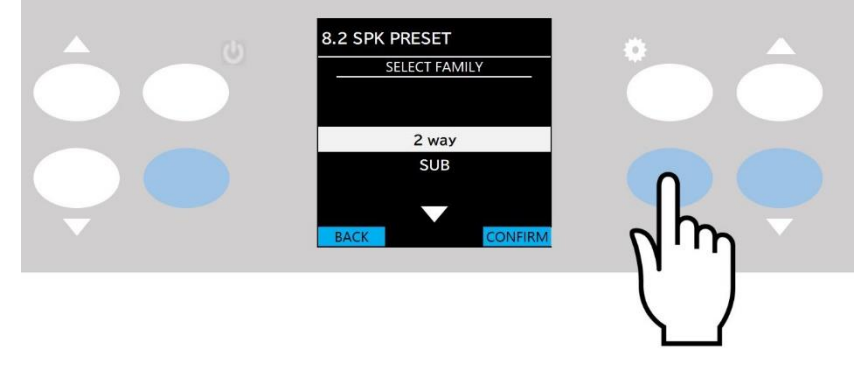

図 8.3 – SPEAKER PRESET ファミリー選択

モデルを選択し"CONFIRM"の横のボタンを押します。

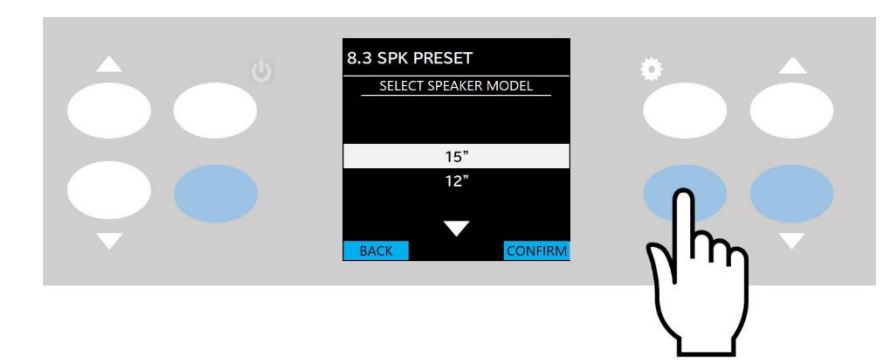

図 8.4 – SPEAKER PRESET モデル選択

アプリケーションを選択し"CONFIRM"の横のボタンを押します。

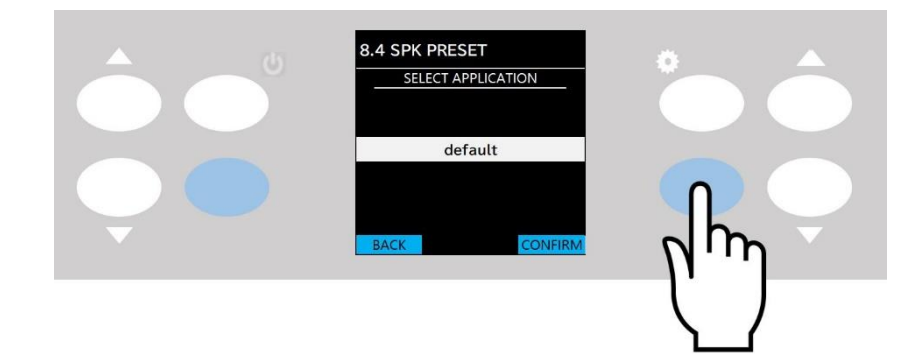

図 8.5 – SPEAKER PRESET アプリケーション選択

ロードするアウトプットを図 8.6 の赤枠のボタンで選択し、"LOAD"の横のボタンを押します。

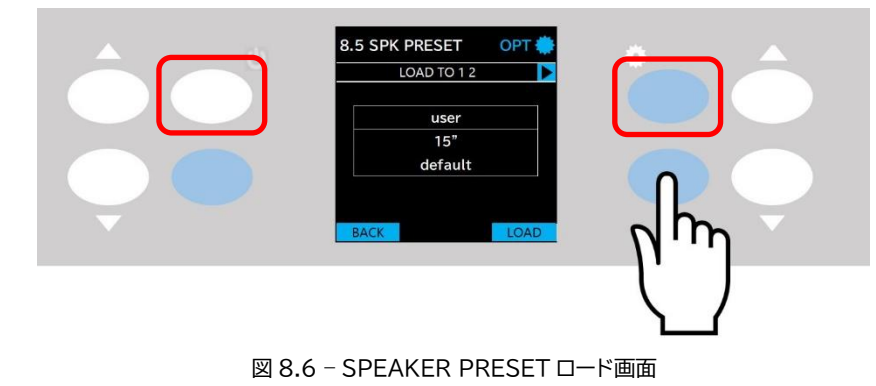

チャンネル選択画面で設定ボタンを長押しすると、各チャンネルを個別に設定することができます。

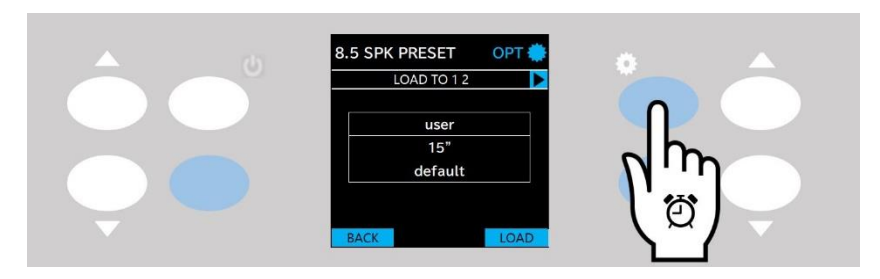

図 8.7 – SPEAKER PRESET オプション

どのアウトプットに設定するか図 8.8 の赤枠のボタンで選択してください。

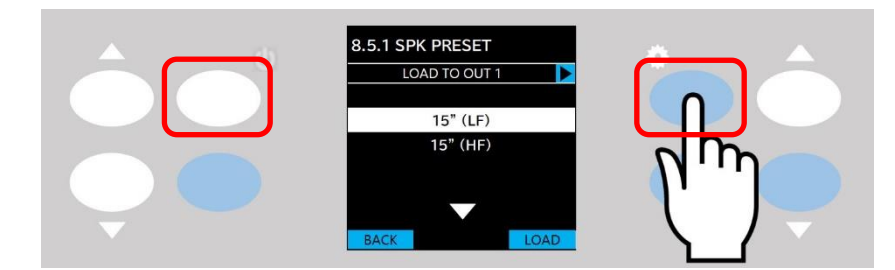

図 8.8 – アウトプット 1 にロードするデータの選択

画面右の上下ボタンでロードするデータを選択し、"LOAD"の横のボタンを押してください。

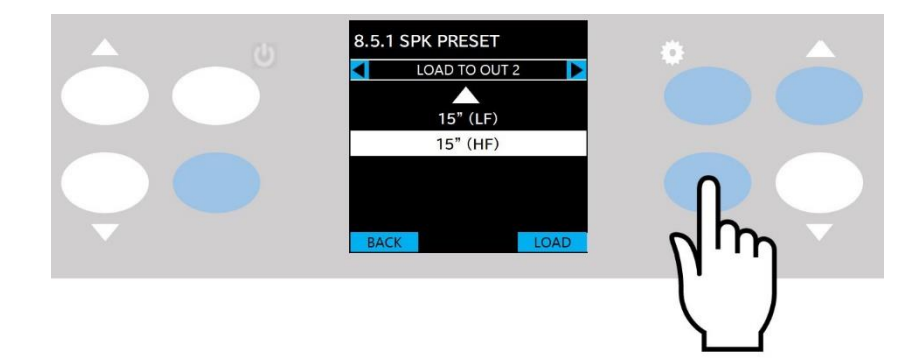

図 8.9 – アウトプット 2 にロードするデータの選択

## **9.NET CONFIG**

ネットワークのステータスを参照・変更できます。

図 9.1 の赤枠のボタンで DANTE ステータスの項目に切り替えることができます。

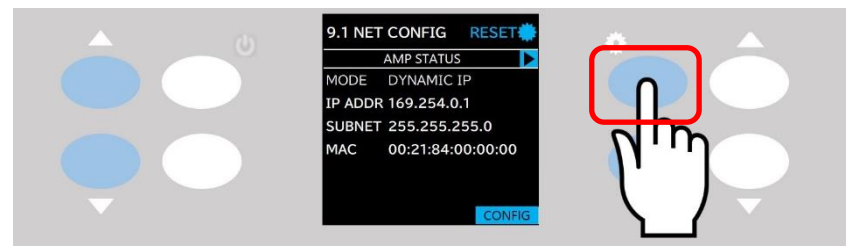

図 9.1 – NET CONFIG の AMP STATUS

図 9.2 の赤枠のボタンでアンプステータスの項目に切り替えることができます。

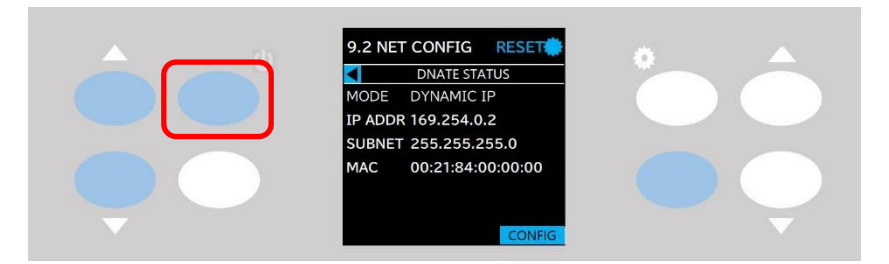

図 9.2 – NET CONFIG の DANTE STATUS

ネットワーク設定を変更したい場合、"CONFIG"の横のボタンを押して設定画面へ移行してください。

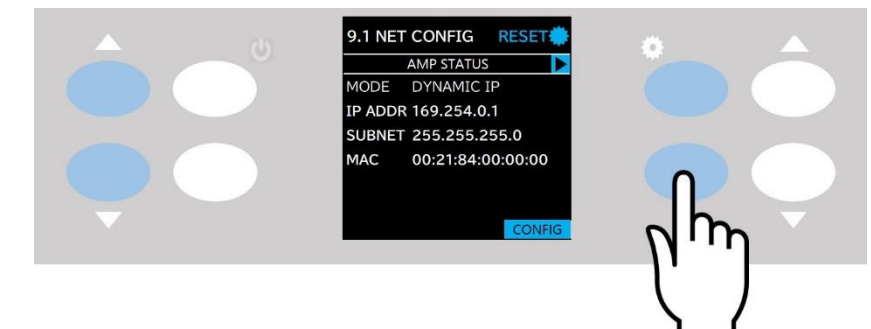

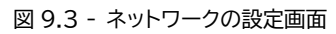

DYNAMIC(自動)もしくは STATIC(固定)の変更ができます。

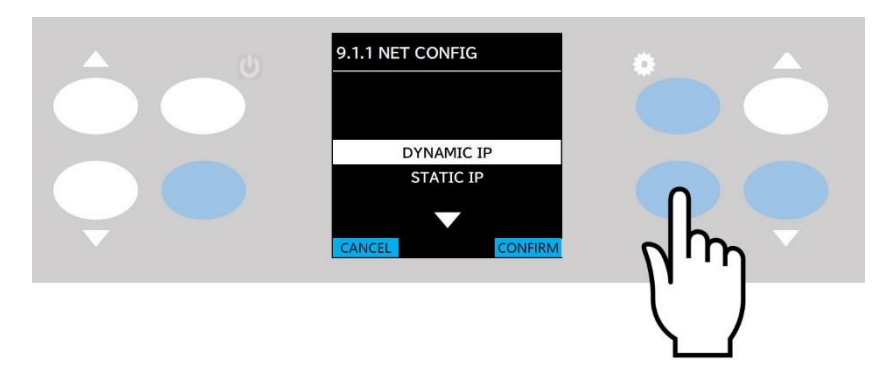

図 9.4 – IP 取得設定

設定をリセットしたい場合、設定ボタンを長押しすることでネットワーク設定のリセットをすることができます。

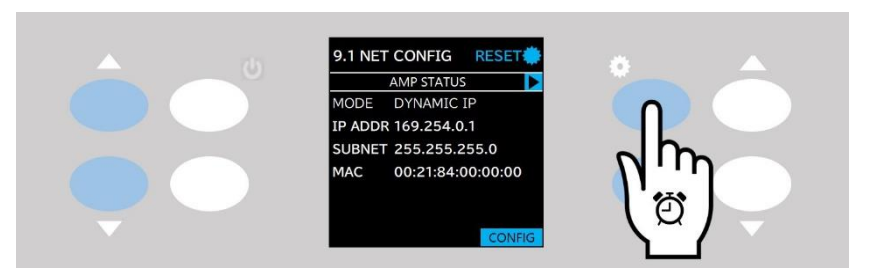

図 9.5 - ネットワークのリセット

アンプネットワークをリセットした場合は、AUTO-IP(自動取得)へ変更されます。 リセットを実行する場合は、"CONFIRM"の横のボタンを押してください。

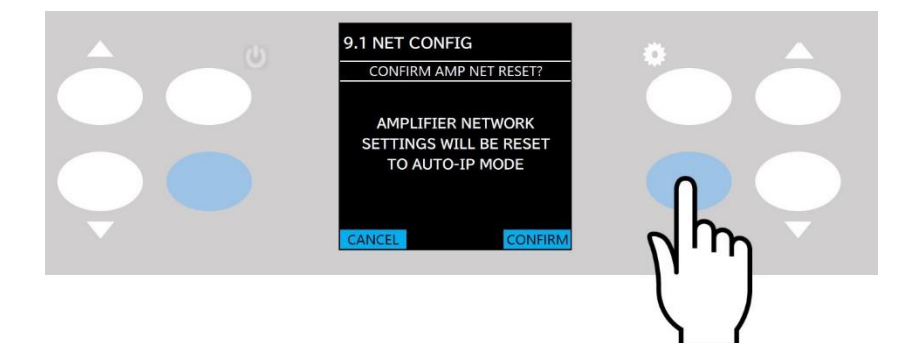

図 9.6 – 通信ネットワークのリセット確認画面

DANTE ネットワークをリセットした場合は、AUTO-IP(自動取得)、switch モードへ変更されます。 リセットを実行する場合は、"CONFIRM"の横のボタンを押してください。

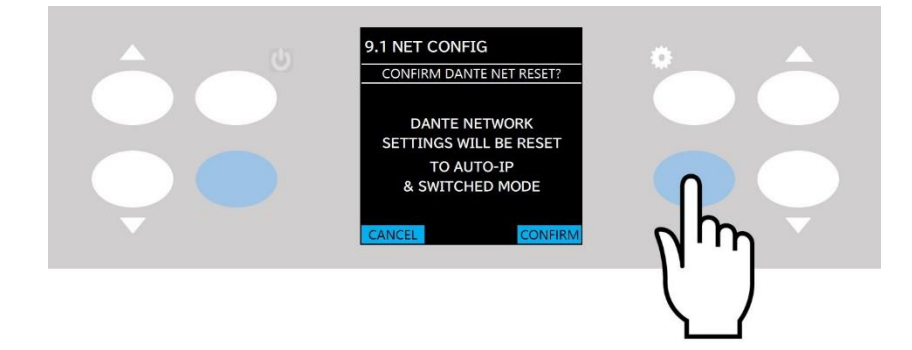

図 9.7 – DANTE ネットワークのリセット確認画面

## **10.NODE INFO**

ここではアンプの状態を参照できます。

上下ボタンで情報の表示の切り替えができます。

### **NODE INFO 1**

- ●ARMONIA:Armonia Plus で設定したアンプの名前
- ●DANTE:DANTE 名
- ●MODEL:モデル名
- ●SERIAL:シリアルナンバー
- ●TEMP:アンプの温度
- ●VMAINS:電源電圧

### **NODE INFO 2**

- ●DSP FW:アンプのファームウェアバージョン
- ●LCD FW:ディスプレイのファームウェアバージョン
- ●DANTE FW:DANTE のファームウェアバージョン
- ●UTX FW:DANTE チップのファームウェアバージョン
- ●ETH1:イーサーポート 1 情報
- ●ETH2:イーサーポート 2 情報

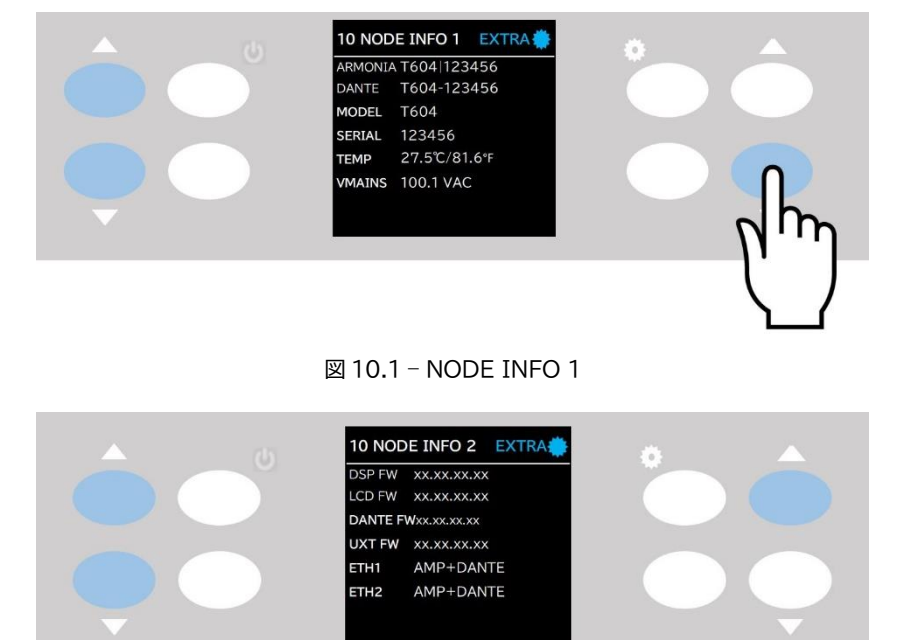

図 10.1 – NODE INFO 2

設定ボタンを長押しでエクストラ設定のメニューに入ることができます。

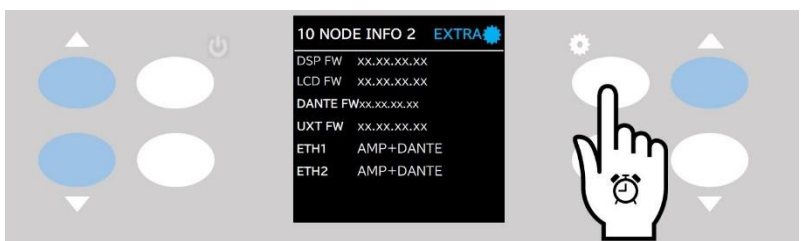

図 10.2 – NODE INFO 2 からエクストラ設定へ移行

### 設定したいメニューを選択し"CONFIRM"の横のボタンを押します。

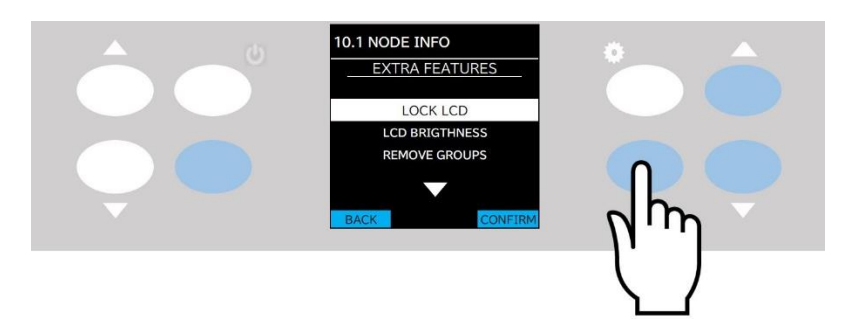

図 10.3 – NODE INFO エクストラ設定画面

### ➤**LOCK LCD**

"MAIN VIEW"画面にロックし、操作をできなくすることが可能です。 ロックされた状態でも電源ボタンの長押しでスタンバイにすることは可能です。

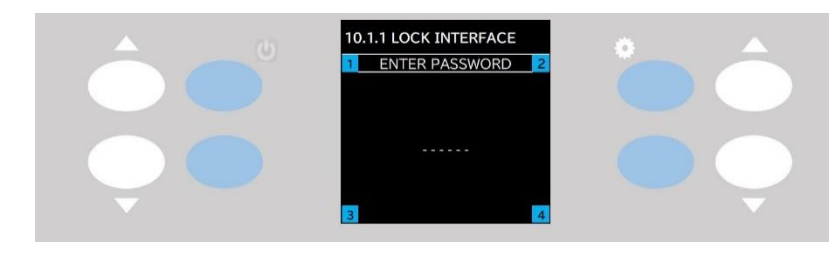

図 10.4 – LOCK LCD

ロックは『1,2,3,4』に対応したボタンを押し6桁の数値を決めます。

パスワードは同じ数値を2度入力する必要があります。

パスワードが正しく設定され"CONFIRM"の横のボタンを押すと、"MAIN VIEW"へ移行します。

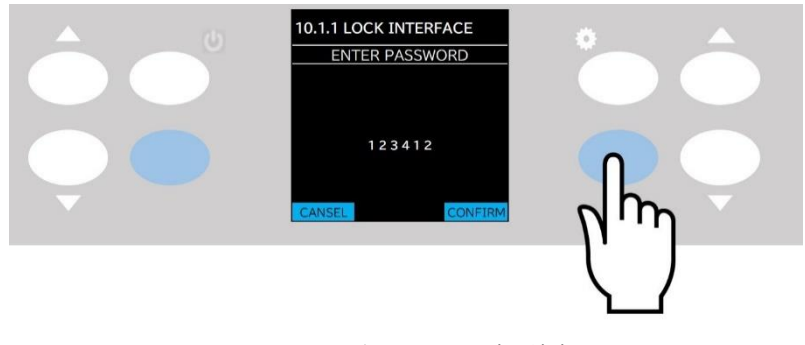

図 10.5 – パスワードの入力と決定

### ➤**LCD BRIGHTNESS**

ディスプレイの明るさを DARK(暗め)・NORMAL・BRIGHT(明るめ)の 3 種類から選択できます。 上下ボタンで選択し、"CONFIRM"の横のボタンを押します。

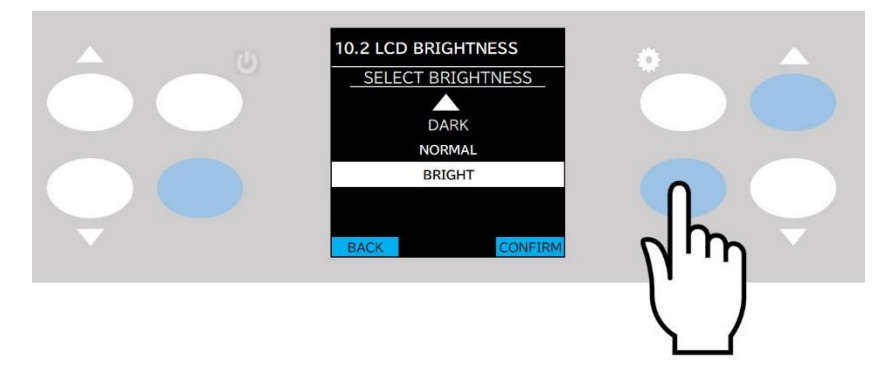

図 10.6 – LCD BRIGHTNESS

### ➤**REMOVE GROUPS**

アンプからグループの処理を削除します。

### **この操作の実行後は必ず電源ケーブルを抜き、再接続する再起動作業が必要です。**

この機能の主な用途は、グループで処理をした設定(EQ やミュートなど)をソフトウェアに接続せず、グループだけ削除することが可能 となります。

アンプ内に保存されている EQ 設定やスナップショットは削除されません。

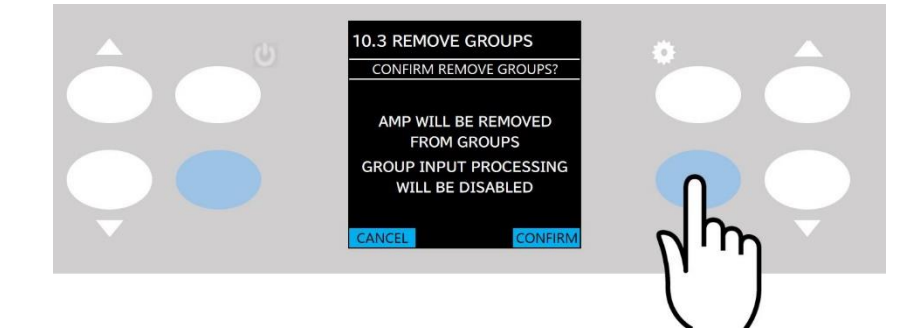

図 10.7 – REMOVE GROUPS

### ➤**RESET PROCESSING**

アンプの設定を初期設定へ戻します。

初期設定は 32dB ゲイン、ストレートルーティング、ミュート解除、EQ/クロスオーバー/ディレイ/リミッター解除/グループ処理削除とな ります。

#### **※ネットワーク設定は、状態が保持されます。**

"CONFIRM"の横のボタンを押すと、リセットと共に自動的に再起動がかかります。

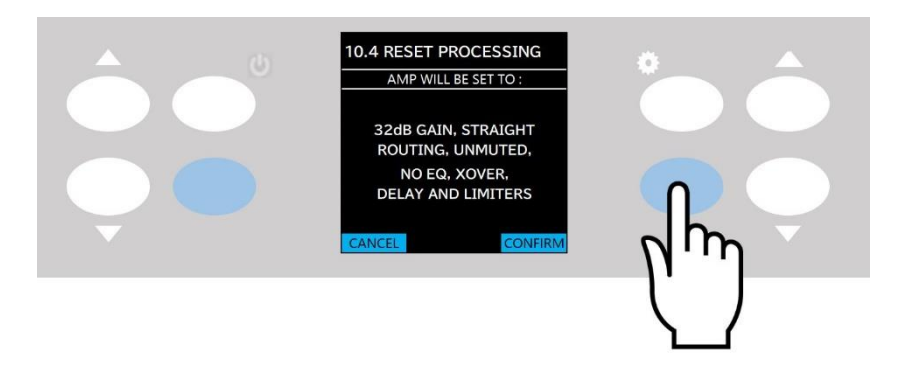

図 10.8 – RESET PROCESSING

※Armonia Plus での通信が確立されている場合、すべての設定変更の権限は Armonia Plus に移行し、本体での操作はできなく なります。

本体での操作をしたいときには通信を遮断し、タイムアウトをお待ちください。

Armonia Plus でデバイスのリセットを行うと電源が ON になりますので御注意ください。

ソフトウェアの使用方法に関しましては、別紙『Armonia Plus アプリケーションノート』を参照ください。

## **ネットワーク接続**

T シリーズのアンプは Dante ネットワークをサポートしています。

2つのギガビットポートをギガビットスイッチで内部接続することで、配線を簡単にして、小型システムでの外部ネットワークスイッチの 必要性を排除しました。

コントロールとオーディオが両方のポートに流れています。

このアンプでは AES3やアナログ入力を使用して、音声のリダンダントを設定することができます。

また、Dante を介したリダンダントソースデバイスを使用することも可能です。

**ただし、2つのオーディオネットワークを使用することはできないため、システムに T シリーズがある場合は、T シリーズをセカンダリネ ットワークに接続しないでください。**

### **■IP アドレスの取得**

工場出荷時のネットワーク設定は AUTO IP になっています。

スタティック IP は Armonia Plus もしくはディスプレイパネルで設定を変更することが可能です。

Armonia Plus と T シリーズはどちらも同じサブネットに属する必要があります。

DHCP サーバーがネットワーク上で有効になっていない場合、アンプのプラットフォームは、ステートレスアドレス自動設定(ゼロ・コンフ ィギュレーション・ネットワーキング技法 - Zeroconf)を開始し、ローカルの数値ネットワークアドレス(サブネットマスク 255.255.0.0 の 169.254.x.y 形式)を割り当て、ネットワークデバイスのホスト名を自動的に付けて解決します。

**アンプに接続する前に DHCP サーバーをオンにしてください。**

アンプがネットワーク上に DHCP サーバーを検出すると、ネットワーク接続パラメータを決めるためにネットワーク上の他の機器との 整合性を調整します。

当製品に関してご質問などございましたら、以下までお気軽にお問い合わせください。 受付時間:午前10時〜午後6時(土曜・日曜・祝日、年末年始を除く)

【お問い合わせ先】 **AUDIO)** BRAINS 株式会社オーディオブレインズ 〒216-0034 神奈川県川崎市宮前区梶ヶ谷3-1 TEL:044-888-6761 URL:<https://audiobrains.com/>

> 2024.4 Rev1.11.0